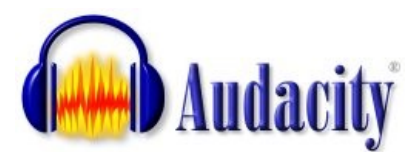

## **INSTALLATION de AUDACITY v2.0**

1- télécharger Audacity 2 Se rendre sur la page http://audacity.sourceforge.net/ Choisir "Download Audacity 2.0 for Windows 2000/XP/Vista/7 Choisir d'enregistrer le fichier sur le Bureau. Fermer le navigateur.

2- installer Audacity 2 Effectuer un double-clic sur le fichier audacity-win-2.0.exe qui vient d'être créé sur le Bureau et poursuivez l'installation. Lorsque ce sera terminé, vous aurez une icône Audacity sur le Bureau.

3- sur votre Bureau se trouve ce fichier désormais inutile : "audacity-win-2.0.exe" Glissez-le dans la corbeille...

4- en option

Si un jour vous voulez exporter vos montages sous forme de fichiers mp3, il vous faudra télécharger le fichier 'Lame\_v3.99.3\_for\_Windows.exe' sur la page : http://lame1.buanzo.com.ar/ et l'installer...